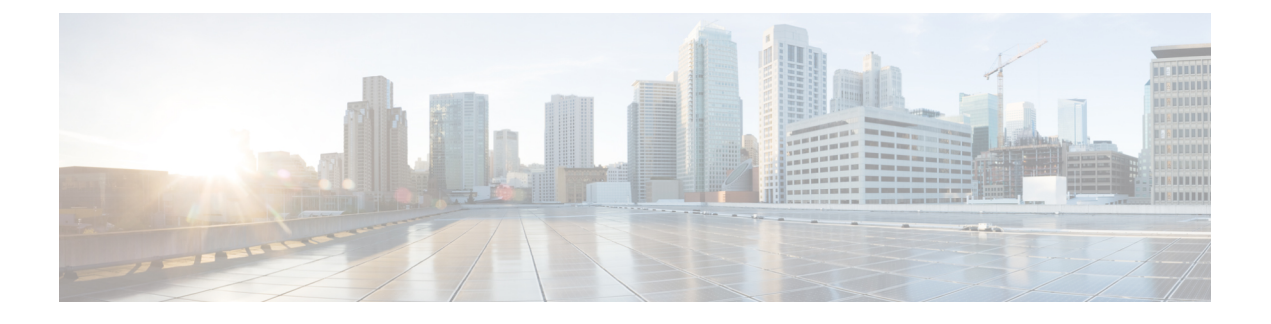

# **Azure Cloud Services** 上の **Cisco ISE**

- Azure Cloud  $\pm \emptyset$  Cisco ISE  $(1 \wedge \neg \vee \vee)$
- Microsoft Azure Cloud Services での Cisco ISE の既知の制限事項 (3 ページ)
- Azure Marketplace での仮想マシンバリアントを使用した Cisco ISE インスタンスの作成 (4 ページ)
- Azure Marketplace での Azure アプリケーションバリアントを使用した Cisco ISE インスタ ンスの作成 (7 ページ)
- インストール後のタスク (9 ページ)
- Azure Cloud 上の Cisco ISE の互換性情報 (9 ページ)
- Azure Cloud でのパスワードの回復とリセット (10 ページ)

## **Azure Cloud** 上の **Cisco ISE**

Cisco ISE は Azure Cloud Services で利用できます。Azure Cloud で Cisco ISE を設定してインス トールするには、Azure Cloud の機能とソリューションについてよく理解しておく必要があり ます。開始する前に理解しておく必要がある Azure Cloud の概念は次のとおりです。

- サブスクリプションとリソースグループ
- Azure [仮想マシン](https://docs.microsoft.com/en-in/azure/virtual-machines/):インスタンス、イメージ、SSH キー、タグ、VM のサイズ変更を参照 してください。

Cisco ISE は、Azure アプリケーションと仮想マシンの 2 つのバリアントとして Microsoft Azure のマーケットプレイスで入手できます。Cisco ISE ユーザーが使いやすいようにカスタマイズ されていることから、Azure アプリケーションバリアントを使用することをお勧めします。

- Azure Marketplace での Azure アプリケーションバリアントを使用した Cisco ISE インスタ ンスの作成 (7 ページ)
- Azure Marketplace での仮想マシンバリアントを使用した Cisco ISE インスタンスの作成 (4 ページ)

Cisco ISE は、次の Azure VM サイズのいずれかを使用してインストールできます。

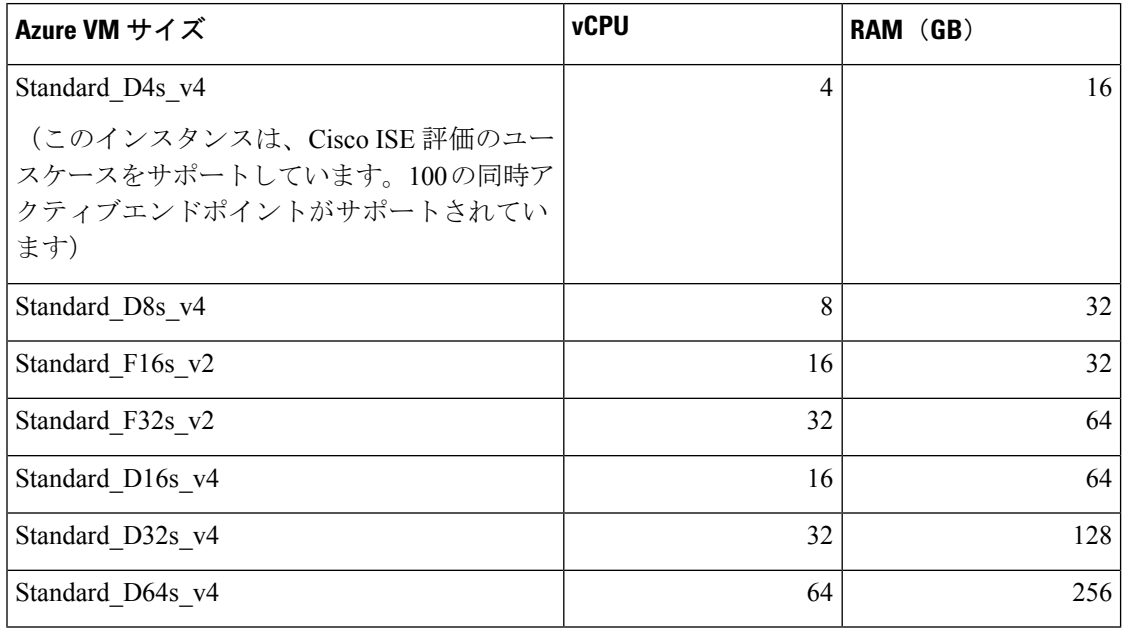

表 **<sup>1</sup> : Cisco ISE** でサポートされる **Azure VM** サイズ

Fsv2 シリーズの Azure VM サイズはコンピューティングに最適化され、コンピューティング集 約型のタスクやアプリケーションの PSN として使用するのに最適です。

Dsv4シリーズは、PANまたはMnTノード、またはその両方としての使用に最適な汎用のAzure VM サイズであり、データ処理タスクとデータベース操作を目的としています。

汎用インスタンスを PSN として使用する場合、パフォーマンスの数値は、PSN としてのコン ピューティング最適化インスタンスのパフォーマンスよりも低くなります。

Standard D8s v4 VM サイズは、極小規模の PSN としてのみ使用する必要があります。

Azure VM サイズのスケールおよびパフォーマンスデータについては、『[Performance](https://cs.co/ise-scale) and [Scalability](https://cs.co/ise-scale) Guide for Cisco Identity Services Engine』を参照してください。

図 **<sup>1</sup> : Azure Cloud** に接続された展開の例

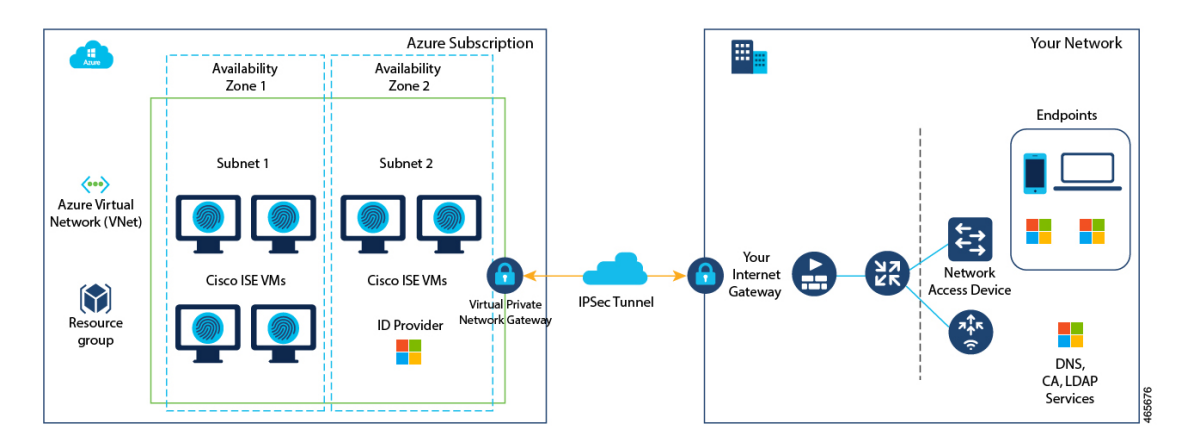

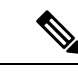

Cisco ISE インスタンスを作成するために、既存の Azure Cloud イメージを複製しないでく ださい。 (注)

# **Microsoft Azure Cloud Services** での **Cisco ISE** の既知の制限 事項

• Azure Marketplace での Azure アプリケーションバリアントを使用した Cisco ISE インスタ ンスの作成 を作成すると、Microsoft Azure はデフォルトで DHCP サーバーを介して VM にプライベート IP アドレスを割り当てます。Microsoft Azure で Cisco ISE 展開を作成する 前に、MicrosoftAzureによって割り当てられたIPアドレスを使用して、フォワードおよび リバース DNS エントリを更新する必要があります。

または、Cisco ISE をインストールした後、Microsoft Azure でネットワーク インターフェ イス オブジェクトを更新して、VM に静的 IP アドレスを割り当てます。

- **1.** VM を停止します。
- **2.** VM の [プライベートIPアドレス設定(Private IP address settings)] エリアの [割り当て (Assignment)] エリアで、[静的(Static)] をクリックします。
- **3.** VM を再起動します。
- **4.** Cisco ISE シリアルコンソールで、IP アドレスを Gi0 として割り当てます。
- **5.** Cisco ISE アプリケーションサーバーを再起動します。
- Microsoft Azure で VM にセカンダリ NIC を追加するには、最初に VM の電源をオフにす る必要があります。
- Cisco ISE アップグレードワークフローは、Microsoft Azure 上 の Cisco ISE では使用できま せん。新規インストールのみがサポートされています。ただし、設定データのバックアッ プと復元は実行できます。
- パブリッククラウドはレイヤ 3 機能のみをサポートします。Microsoft Azure 上の Cisco ISE ノードは、レイヤ2の機能に依存するCisco ISE機能をサポートしません。たとえば、Cisco ISE CLI を介した DHCP SPAN プロファイラプローブおよび CDP プロトコル機能の使用 は、現在サポートされていない機能です。
- 設定データの復元およびバックアップ機能を実行する場合、バックアップ操作が完了した 後、まず CLI から Cisco ISE を再起動します。次に、Cisco ISE GUI から復元操作を開始し ます。Cisco ISEのバックアップおよび復元プロセスの詳細については、お使いのバージョ ンのリリースの『Cisco ISE [Administrator](https://www.cisco.com/c/en/us/td/docs/security/ise/end-user-documentation/Cisco_ISE_End_User_Documentation.html) Guide』の「Maintain and Monitor」の章を参照し てください。
- パスワードベースの認証を使用したCisco ISECLIへのSSHアクセスは、Azureではサポー トされていません。キーペアを介してのみ Cisco ISE CLI にアクセスでき、このキーペア は安全に保存する必要があります。
- 秘密キー(または PEM)ファイルを使用していてそのファイルを失った場合、Cisco ISE CLI にアクセスできなくなります。
- パスワードベースの認証方式を使用して Cisco ISE CLI にアクセスする統合は、サポート されていません(たとえば、Cisco DNA Center リリース 2.1.2 以前)。

# **Azure Marketplace** での仮想マシンバリアントを使用した **Cisco ISE** インスタンスの作成

#### 始める前に

- SSH キー ペアを生成します。
- 必要な VN のゲートウェイ、サブネット、およびセキュリティグループを作成します。
- Cisco ISE で使用するサブネットは、インターネットにアクセスできる必要があります。 Microsoft Azure の [[パブリックルートテーブル\(](https://docs.oracle.com/en-us/iaas/Content/Network/Tasks/managingroutetables.htm)Public Route Table)] ウィンドウで、サブ ネットの次のホップをインターネットとして設定します。
- ステップ **1** <https://portal.azure.com> に移動して Microsoft Azure アカウントにログインします。
- ステップ **2** ウィンドウの上部にある検索フィールドを使用して、マーケットプレイスを検索します。
- ステップ **3** [マーケットプレイスの検索(Search the Marketplace)]検索フィールドを使用して、**Cisco IdentityServices Engine**(**ISE**)を検索します。
- ステップ **4** Cisco ISE の [仮想マシン(Virtual Machine)] バリアントをクリックします。
- ステップ **5** 表示される新しいウィンドウで、[作成(Create)] をクリックします。
- ステップ **6** [基本(Basics)] タブで次の手順を実行します。
	- a) [プロジェクトの詳細 (Project details) ]エリアで、[サブスクリプション (Subscription)]および[リ ソースグループ(Resource group)] ドロップダウンリストから必要な値を選択します。
	- b) [インスタンスの詳細(Instance details)] エリアで、[仮想マシン名(Virtual Machine name)] フィー ルドに値を入力します。
	- c) [イメージ(Image)] ドロップダウンリストから、Cisco ISE イメージを選択します。
	- d) [サイズ(Size)]ドロップダウンリストから、Cisco ISEをインストールするインスタンスサイズを 選択します。Azure Cloud 上の Cisco ISE (1 ページ) のセクションの **Cisco ISE** でサポートされ る **Azure Cloud** インスタンスというタイトルの表にリストされているように、Cisco ISE でサポー トされるインスタンスを選択します。
	- e) [管理者アカウント (Administrator account) ] > [認証タイプ (Authentication type) ] エリアで、[SSH 公開キー(SSH Public Key)] オプションボタンをクリックします。
- f) [ユーザー名(Username)] フィールドに **iseadmin** と入力します。
- g) [SSH公開キーソース(SSH public key source)] ドロップダウンリストから、[Azureに保存されてい る既存のキーを使用(Use existing key stored in Azure)] を選択します。
- h) [保存されたキー(Stored keys)] ドロップダウンリストから、このタスクの前提条件として作成し たキーペアを選択します。
- i) [受信ポートの規則 (Inbound port rules) ] エリアで、[選択されたポートを許可する (Allow selected ports)] オプションボタンをクリックします。
- j) [受信ポートの選択 (Select inbound ports)]ドロップダウンリストから、アクセスを許可するすべ てのプロトコルポートを選択します。
- k) [ライセンス(Licensing)]エリアの[ライセンスタイプ(Licensing type)]ドロップダウンリストか ら、[その他 (Other) ] を選択します。
- ステップ1 [次へ:ディスク (Next: Disks) 1をクリックします。
- ステップ **8** [ディスク(Disks)] タブで、必須フィールドのデフォルト値をそのままにして、[次へ:ネットワーク (Next: Networking)] をクリックします。
- ステップ9 [ネットワークインターフェイス (Network Interface) ]エリアで、[仮想ネットワーク (Virtual network)]、 [サブネット (Subnet) ]、および [ネットワークセキュリティグループの設定 (Configure network security group)] ドロップダウンリストから、作成した仮想ネットワークとサブネットを選択します。

パブリック IP アドレスを持つサブネットは、オンラインおよびオフラインのポスチャフィードの更新を 受信しますが、プライベート IP アドレスを持つサブネットは、オフラインのポスチャフィードの更新の みを受信することに注意してください。

- ステップ **10** [次へ:管理(Next: Management)] をクリックします。
- ステップ **11** [管理(Management)]タブで、必須フィールドのデフォルト値をそのままにして、[次へ:詳細設定(Next: Advanced)] をクリックします。
- ステップ 12 [ユーザーデータ (User data) ]エリアで、[ユーザーデータを有効にする (Enable user data) ]チェックボッ クスをオンにします。

[ユーザーデータ (User data) ] フィールドに次の情報を入力します。

hostname=<*hostname of Cisco ISE*>

primarynameserver=<*IPv4 address*>

dnsdomain=<*example.com*>

ntpserver=<*IPv4 address or FQDN of the NTP server*>

timezone=<*timezone*>

password=<*password*>

ersapi=<*yes/no*>

openapi=<*yes/no*>

pxGrid=<*yes/no*>

pxgrid\_cloud=<*yes/no*>

ユーザーデータエントリを使用して設定する各フィールドには、正しいシンタックスを使用する必要が あります。[ユーザーデータ (UserData) ]フィールドに入力した情報は、入力時に検証されません。誤っ た構文を使用すると、イメージの起動時に Cisco ISE サービスが表示されないことがあります。次に、 [ユーザーデータ(User Data)] フィールドを使用して送信する設定のガイドラインを示します。

- hostname:英数字とハイフン(-)のみを含むホスト名を入力します。ホスト名の長さは19文字以下 で、下線(\_)を含めることはできません。
- プライマリネームサーバー:プライマリネームサーバーの IP アドレス。サポートされているのは IPv4 アドレスだけです。
- dnsdomain:DNS ドメインの FQDN を入力します。エントリには、ASCII 文字、数字、ハイフン (-)、およびピリオド(.)を含めることができます。
- ntpserver:同期に使用する NTP サーバーの IPv4 アドレスまたは FQDN を入力します(例: time.nist.gov)。
- timezone:タイムゾーンを入力します(例:Etc/UTC)。すべての Cisco ISE ノードを協定世界時 (UTC)のタイムゾーンに設定することを推奨します(特に Cisco ISE ノードが分散展開されてイン ストールされている場合)。この手順では、展開内のさまざまなノードからのレポートとログのタ イムスタンプが常に同期されるようにします。
- password: Cisco ISE への GUI ベースのログインのパスワードを設定します。入力するパスワード は、Cisco ISE のパスワードポリシーに準拠している必要があります。たとえば、パスワードには、 少なくとも 1 つの小文字、1 つの大文字、および 1 つの数字を含む 8 文字以上が含まれている必要が あります。パスワードには、admin、cisco、passwordなどの特定のディクショナリエントリを含める ことはできません。ご使用のリリースの 『Cisco ISE [Administrator](https://www.cisco.com/c/en/us/td/docs/security/ise/end-user-documentation/Cisco_ISE_End_User_Documentation.html) Guide』[英語] の「Basic Setup」の 章にある「User Password Policy」のセクションを参照してください。
- ersapi:ERS を有効にするには **yes** と入力し、ERS を拒否するには **no** と入力します。
- openapi:OpenAPI を有効にするには **yes** と入力し、OpenAPI を拒否するには **no** と入力します。
- pxGrid:pxGrid を有効にするには **yes** と入力し、pxGrid を拒否するには **no** と入力します。
- pxgrid\_cloud:pxGrid Cloud を有効にするには **yes** と入力し、pxGrid Cloud を拒否するには **no** と入力 します。pxGrid クラウドを有効にするには、pxGrid を有効にする必要があります。pxGrid を無効に して pxGrid クラウドを有効にすると、pxGrid クラウドサービスは起動時に有効になりません。
- ステップ **13** [次へ:タグ(Next: Tag)] をクリックします。
- ステップ **14** リソースを分類し、複数のリソースとリソースグループを統合できる名前と値のペアを作成するには、 [名前 (Name) ] フィールドと [値 (Value) ] フィールドに値を入力します。
- ステップ **15** [次へ:確認して作成(Next: Review + Create)] をクリックします。
- ステップ **16** これまでに提供した情報を確認し、[作成(Create)] をクリックします。

[展開が進行中です (Deployment is in progress) 1ウィンドウが表示されます。Cisco ISE インスタンスが作 成されて使用できるようになるまで、約 30 分かかります。Cisco ISE VM インスタンスが [仮想マシン (VirtualMachines)]ウィンドウに表示されます(ウィンドウを見つけるには、メインの検索フィールド を使用します)。

#### 次のタスク

Microsoft Azure のデフォルト設定により、作成した Cisco ISE VM は 300 GB のディスクサイズ のみで設定されます。通常、Cisco ISE ノードには 300 GB を超えるディスクサイズが必要で す。Microsoft Azure から Cisco ISE を初めて起動したときに、仮想メモリ不足のアラームが表 示される場合があります。[仮想マシン (Virtual Machines) 1ウィンドウで次の手順を実行し て、ディスクサイズを編集します。

- **1.** Cisco ISE インスタンスを停止します。
- **2.** 左ペインで[ディスク(Disk)]をクリックし、Cisco ISEで使用しているディスクをクリッ クします。
- 3. 左ペインで「サイズとパフォーマンス (Size + performance) 1をクリックします。
- **4.** [カスタムディスクサイズ(Customdisk size)]フィールドに、必要なディスクサイズをGiB 単位で入力します。

# **Azure Marketplace** での **Azure** アプリケーションバリアン トを使用した **Cisco ISE** インスタンスの作成

#### 始める前に

リソースグループ、仮想ネットワーク、サブネット、SSHキーなど、必要なAzureリソースを 作成します。

- ステップ **1** <https://portal.azure.com> に移動し Azure ポータルにログインします。
- ステップ **2** ウィンドウの上部にある検索フィールドを使用して、マーケットプレイスを検索します。
- ステップ **3** [マーケットプレイスの検索(Search the Marketplace)]検索フィールドを使用して、**Cisco IdentityServices Engine**(**ISE**)を検索します。
- ステップ **4** Cisco ISE の **Azure** アプリケーションバリアントをクリックします。
- ステップ **5** 表示される新しいウィンドウで、[作成(Create)] をクリックします。
- ステップ **6** 5 つの手順のワークフローが表示されます。
- ステップ7 [基本 (Basics) ] タブで次の手順を実行します。
	- a) [リソースグループ (Resource Group)] ドロップダウンリストから、Cisco ISE に関連付けるオプショ ンを選択します。
	- b) [リージョン(Region)]ドロップダウンリストから、リソースグループが配置されているリージョン を選択します。
	- c) [ホスト名 (Hostname) ] フィールドに、ホスト名を入力します。
	- d) [タイムゾーン(Time Zone)] ドロップダウンリストから、タイムゾーンを選択します。
	- e) [VMサイズ(VM Size)] ドロップダウンリストから、Cisco ISE に使用する Azure VM サイズを選択 します。
- f) [ディスクストレージタイプ(Disk Storage Type)] ドロップダウンリストからオプションを選択しま す。
- g) [ボリュームサイズ (Volume Size) ] フィールドに、Cisco ISE インスタンスに割り当てるボリューム を GB 単位で入力します。600 GB がデフォルト値です。
- ステップ **8 [Next]** をクリックします。
- ステップ **9** [ネットワーク設定(Network Settings)] タブで次の手順を実行します。
	- a) 「仮想ネットワーク (Virtual Network) 1ドロップダウンリストで、選択したリソースグループで使 用可能な仮想ネットワークのリストからオプションを選択します。
	- b) [サブネット(Subnet)] ドロップダウンリストで、選択した仮想グループに関連付けられたサブ ネットのリストからオプションを選択します。
	- c) (任意) [ネットワークセキュリティグループ(Network Security Group)] ドロップダウンリスト で、選択したリソースグループのセキュリティグループのリストからオプションを選択します。
	- d) [SSH公開キーソース(SSH public key source)] ドロップダウンリストから、対応するオプションを クリックして、新しいキーペアを作成するか、既存のキーペアを使用するかを選択します。
	- e) 前の手順で [Azureに保存されている既存のキーを使用 (Use existing key stored in Azure) ] オプショ ンを選択した場合は、[保存されたキー(StoredKeys)]ドロップダウンリストから、使用するキー を選択します。
	- f) 静的 IP アドレスを Cisco ISE に割り当てるには、[プライベートIPアドレス(Private IP address)] フィールドに IP アドレスを入力します。この IP アドレスが、選択したサブネット内の他のリソー スによって使用されていないことを確認してください。
	- g) [パブリックIPアドレス(Public IP Address)] ドロップダウンリストで、Cisco ISE で使用するアド レスを選択します。このフィールドを空白のままにすると、パブリックIPアドレスがAzureDHCP サーバーによってインスタンスに割り当てられます。
	- h) [DNS名 (DNS Name) ] フィールドに DNS ドメイン名を入力します。
	- i) [ネームサーバー (Name Server) ] フィールドに、ネームサーバーの IP アドレスを入力します。こ の IP アドレスが誤った構文を使用している、または到達できない場合、Cisco ISE サービスが起動 時に表示されないことがあります。
	- j) [NTPサーバー(NTP Server)] フィールドに、NTP サーバーの IP アドレスまたはホスト名を入力 します。エントリは入力時に検証されません。IP アドレスが正しくない場合、Cisco ISE サービス が起動時に表示されないことがあります。
- ステップ **10 [Next]** をクリックします。
- ステップ **11** [サービス(Service)] タブで次の手順を実行します。
	- a) [ERS] ドロップダウンリストから、[はい (Yes) ] または [いいえ (No) ] を選択します。
	- b) [オープンAPI (Open API) ]ドロップダウンリストから、[はい (Yes) ] または [いいえ (No)] を選 択します。
	- c) [pxGrid] ドロップダウンリストから、[はい(Yes)] または [いいえ(No)] を選択します。
	- d) [pxGridクラウド (pxGrid Cloud) ] ドロップダウンリストから、[はい (Yes) ] または [いいえ (No)] を選択します。
- ステップ **12 [Next]** をクリックします。
- ステップ **13** [ユーザーの詳細(User Details)] タブで次の手順を実行します。
- a) [iseadminのパスワードの入力(Enter Password for iseadmin)] および [パスワードの確認(Confirm Password) 1フィールドに、Cisco ISE のパスワードを入力します。パスワードはCisco ISE のパスワー ドポリシーに準拠し、最大 25 文字である必要があります。
- ステップ **14 [Next]** をクリックします。
- ステップ **15** [確認して作成(Review + create)] タブで、インスタンスの詳細を確認します。
- ステップ **16** [作成(Create)] をクリックします。

[概要(Overview)] ウィンドウに、インスタンス作成プロセスの進行状況が表示されます。

ステップ **17** 検索バーを使用して、[仮想マシン(Virtual Machines)] ウィンドウに移動します。作成した Cisco ISE イ ンスタンスがウィンドウにリストされ、[ステータス(Status)]は[作成中(Creating)]になります。Cisco ISE インスタンスの作成には約 30 分かかります。

## インストール後のタスク

Cisco ISE インスタンスを正常に作成した後に実行する必要があるインストール後のタスクに ついては、お使いのバージョンの Cisco ISE リリースの『Cisco ISE [Installation](https://www.cisco.com/c/en/us/td/docs/security/ise/end-user-documentation/Cisco_ISE_End_User_Documentation.html) Guide』の 「Installation Verification and Post-Installation Tasks」の章を参照してください。

## **Azure Cloud** 上の **Cisco ISE** の互換性情報

このセクションでは、Azure Cloud 上の Cisco ISE に固有の互換性情報について詳しく説明しま す。Cisco ISE の一般的な互換性の詳細については、お使いのバージョンのリリースの『[Cisco](https://www.cisco.com/c/en/us/support/security/identity-services-engine/products-device-support-tables-list.html) Identity Services Engine Network Component [Compatibility](https://www.cisco.com/c/en/us/support/security/identity-services-engine/products-device-support-tables-list.html)』ガイドを参照してください。

#### ロードバランサ統合のサポート

RADIUSトラフィックのロードバランシングのために、AzureロードバランサをCisco ISEと統 合できます。ただし、次の注意事項が適用されます。

- •認可変更 (CoA) 機能は、Azure portalのロードバランシングルールでセッションの永続性 のプロパティを設定するときにクライアントIPの保存を有効にしている場合にのみサポー トされます。
- Azureロードバランサは送信元IPアフィニティのみをサポートし、発信側ステーションの ID ベースのスティッキセッションをサポートしないため、不均等なロードバランシング が発生する可能性があります。
- Azure ロードバランサは RADIUS ベースの正常性チェックをサポートしていないため、 RADIUS サービスがノードでアクティブでない場合でも、トラフィックを Cisco ISE PSN に送信できます。

Azure ロードバランサの詳細については、『What is Azure Load [Balancer?](https://docs.microsoft.com/en-us/azure/load-balancer/load-balancer-overview)』を参照してくださ い。

TACACS トラフィックのロードバランシングのために、Azure ロードバランサを Cisco ISE と 統合できます。ただし、Azure ロードバランサは TACACS+ サービスに基づく正常性チェック をサポートしないため、ノードで TACACS サービスがアクティブでない場合でも、Cisco ISE PSN にトラフィックが送信されることがあります。

## **Azure Cloud** でのパスワードの回復とリセット

次のタスクでは、Cisco ISE 仮想マシンのパスワードをリセットまたは回復するために役立つ タスクについて説明します。必要なタスクを選択し、詳細な手順を実行します。

### シリアルコンソールを介した **Cisco ISE GUI** パスワードのリセット

- ステップ **1** Azure Cloud にログインし、Cisco ISE 仮想マシンを含むリソースグループを選択します。
- ステップ **2** リソースのリストから、パスワードをリセットする Cisco ISE インスタンスをクリックします。
- ステップ **3** 左側のメニューの [サポートとトラブルシューティング(Support + Troubleshooting)] セクションで、[シリ アルコンソール(Serial console)] をクリックします。
- ステップ **4** ここでエラーメッセージが表示された場合は、次の手順を実行してブート診断を有効にする必要がある場 合があります。
	- a) 左側のメニューから、[ブート診断(Boot diagnostics)] をクリックします。
	- b) [カスタムストレージアカウントで有効にする(Enable with customstorage account)]をクリックします。
	- c) ストレージアカウントを選択し、[保存(Save)] をクリックします。
- ステップ **5** 左側のメニューの [サポートとトラブルシューティング(Support + Troubleshooting)] セクションで、[シリ アルコンソール(Serial console)] をクリックします。
- ステップ **6** Azure Cloud Shell が新しいウィンドウに表示されます。
- ステップ **7** 画面が黒い場合は、Enter を押してログインプロンプトを表示します。
- ステップ **8** シリアルコンソールにログインします。

シリアルコンソールにログインするには、インスタンスのインストール時に設定された元のパスワードを 使用する必要があります。このパスワードを覚えていない場合は、「パスワードの回復」セクションを参 照してください。

ステップ **9 application reset-passwd ise iseadmin** コマンドを使用して、iseadmin アカウントの新しい GUI パスワードを 設定します。

### 新しい公開キーペアの作成

このタスクを通じて、追加のキーペアをリポジトリに追加します。Cisco ISE インスタンスの 設定時に作成された既存のキーペアは、新しく作成する公開キーに置き換えられません。

- ステップ **1** Azure Cloud で新しい公開キーを作成します。『[Generate](https://docs.microsoft.com/en-us/azure/virtual-machines/ssh-keys-portal) and store SSH keys in the Azure portal』を参照して ください。
- ステップ **2** 前のタスクで説明したように、Azure Cloud シリアルコンソールにログインします。
- ステップ **3** 公開キーを保存する新しいリポジトリを作成するには、『Azure Repos [documentation](https://docs.microsoft.com/en-us/azure/devops/repos/?view=azure-devops)』を参照してくださ い。

CLI を介してアクセスできるリポジトリがすでにある場合は、手順 4 に進みます。

- ステップ **4** 新しい公開キーをインポートするには、コマンド **crypto key import <public key filename> repository <repository name>** を使用します。
- ステップ **5** インポートが完了すると、新しい公開キーを使用して SSH 経由で Cisco ISE にログインできます。

### **Azure Cloud** を使用した新しい公開キーペアの作成

- ステップ **1** Azure Cloud にログインし、Cisco ISE 仮想マシンを含むリソースグループを選択します。
- ステップ **2** リソースのリストから、Cisco ISE インスタンスをクリックします。
- ステップ **3** 左側のメニューの [サポートとトラブルシューティング(Support + troubleshooting)] セクションで、[パス ワードのリセット(Reset Password)] をクリックします。
- ステップ **4** [SSH公開キーのリセット(Reset SSH public key)] をクリックします。
- ステップ **5** ユーザー名に **iseadmin** と入力します。
- ステップ **6** テキストボックスに新しい公開キーを入力し、[更新(Update)] をクリックします。

### **Azure Cloud** でのパスワードの回復

- ステップ **1** Azure Cloud にログインし、Cisco ISE 仮想マシンを含むリソースグループを選択します。
- ステップ **2** リソースのリストから、Cisco ISE インスタンスをクリックします。
- ステップ **3** 左側のメニューの [サポートとトラブルシューティング(Support + troubleshooting)] セクションで、[パス ワードのリセット(Reset Password)] をクリックします。
- ステップ **4** [パスワードのリセット(Reset Password)] をクリックします。
- ステップ **5** ユーザー名に **iseadmin** と入力します。
- ステップ **6** 新しいパスワードを入力します。

パスワードの長さは、12 ~ 19 文字にする必要があります。

ステップ7 パスワードを確認のために再度入力し、[更新 (Update) ] をクリックします。

翻訳について

このドキュメントは、米国シスコ発行ドキュメントの参考和訳です。リンク情報につきましては 、日本語版掲載時点で、英語版にアップデートがあり、リンク先のページが移動/変更されている 場合がありますことをご了承ください。あくまでも参考和訳となりますので、正式な内容につい ては米国サイトのドキュメントを参照ください。